## Connecting Common App with Xello and Assigning Your Counselor

1. Click on Xello from ClassLink

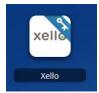

2. From your Xello Dashboard/homepage the right side select "College Planning" (right side of screen)

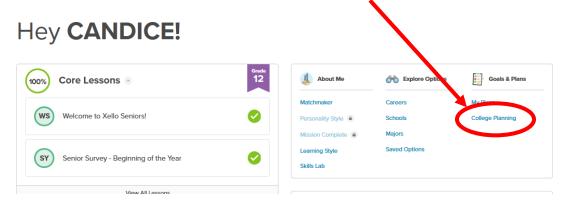

3. Under College Applications click on "View My Applications"

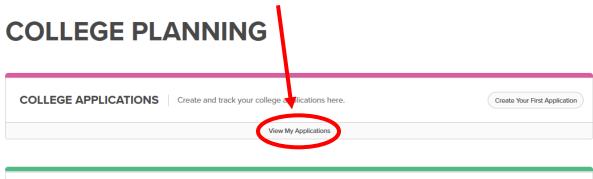

4. You will see the Common App icon and a banner for you to link your Common App and Xello account. Click the blue "Connect" button

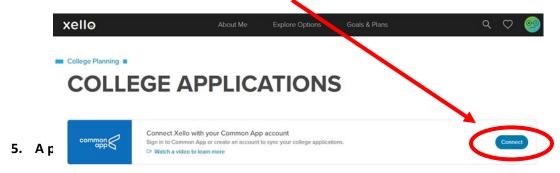

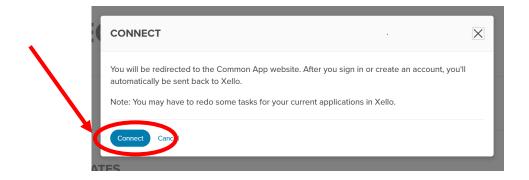

6. A message will appear to Connect Your Common App. Type in your email and password used for you Common App account. Then click "Sign In"

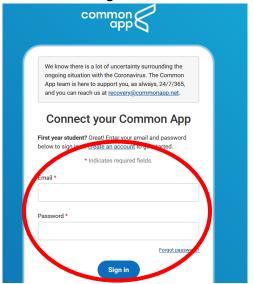

7. A new message will appear. Click the "I agree" box and then click "Connect"

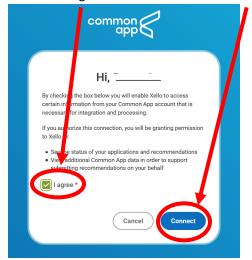

8. You will be directed back to your Xello College Application page and it will show you a green circle with a check to indicate the link was successful.

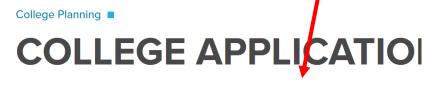

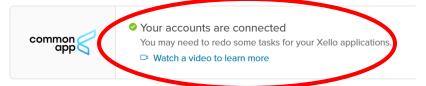

9. Next scroll down and click any one school you are applying to through Common App.

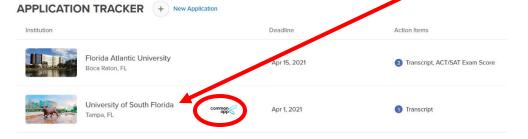

10. On the line that says "Counselor" click "Assign"

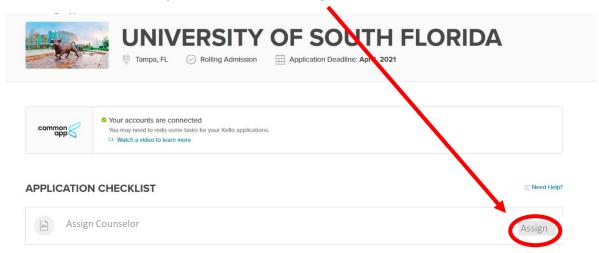

11. A pop screen will appear asking you to select your counselor. In the search for school counselor bar, make sure to type the correct counselor name, or your application will be incomplete. There are multiple available options with the same last names, so please refer to the list below this image of who is the correct person to select.

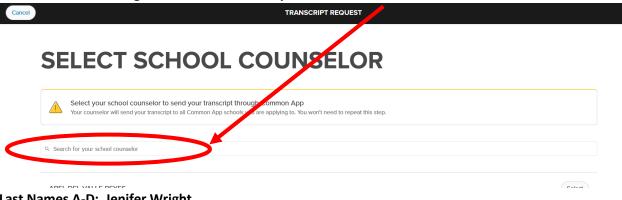

Last Names A-D: <u>Jenifer Wright</u> Last Names H-L: <u>Kristi Parks</u>

Last Names M-Ri: Reem Al-Baadani Last Names Ro-Z: Peter Cordero

12. A pop-up message will appear that you have successfully selected a counselor.

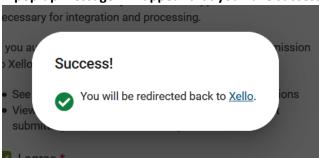

13. When you look at your Common App schools on Xello you will now see below the transcript line that you have matched your counselor to your application.

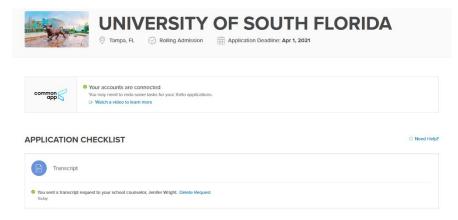

14. All you have left is to complete each section of the application on Common App, and then submit each application!

Congrats and please reach our if you need any help!!!